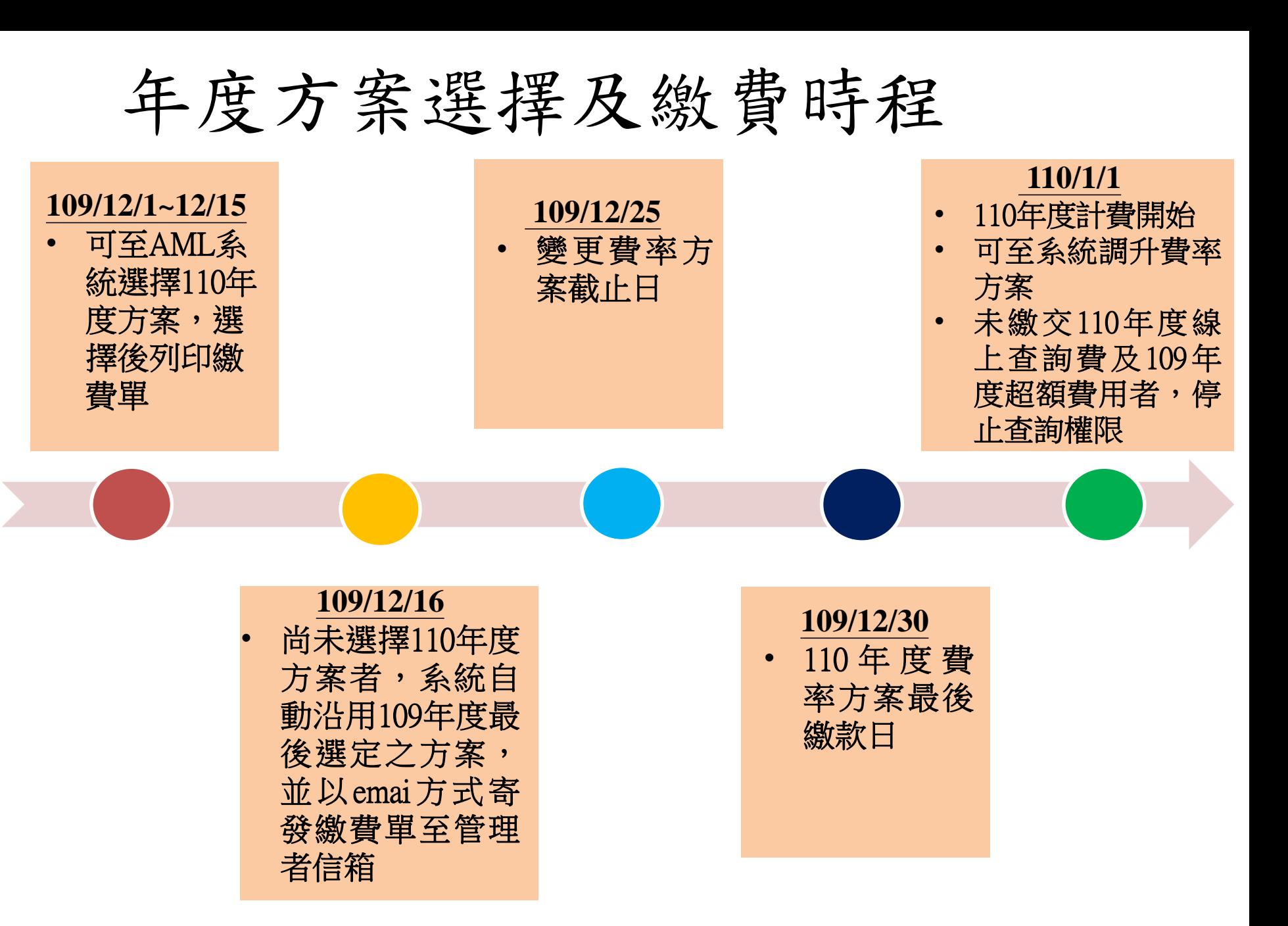

## 選擇110年度繳費方案步驟

• 登入本系統密碼錯誤次數達3次以上者帳號將被鎖定,請按「忘記密碼」取得新密碼。

● 於AML系統頁面選擇「使用單位資料維護」,輸入帳號密碼後登入

最新 消息

• 本系統服務時間為每日(含例假日)07:00~24:00。

#### 防制洗錢及打擊資恐查詢系統 **AML/CFT Screening Platform**

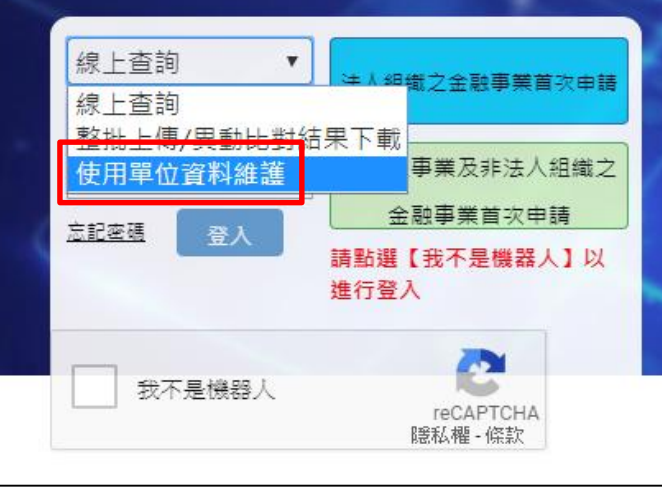

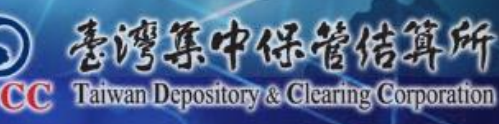

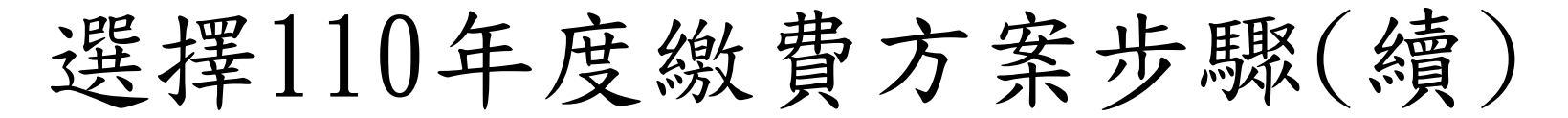

● 選取「繳費方案及目前筆數」,繳費方案年度請從下拉式選單點選 2021,再選擇繳費方案,記得按右上角提交申請,即可列印繳費單

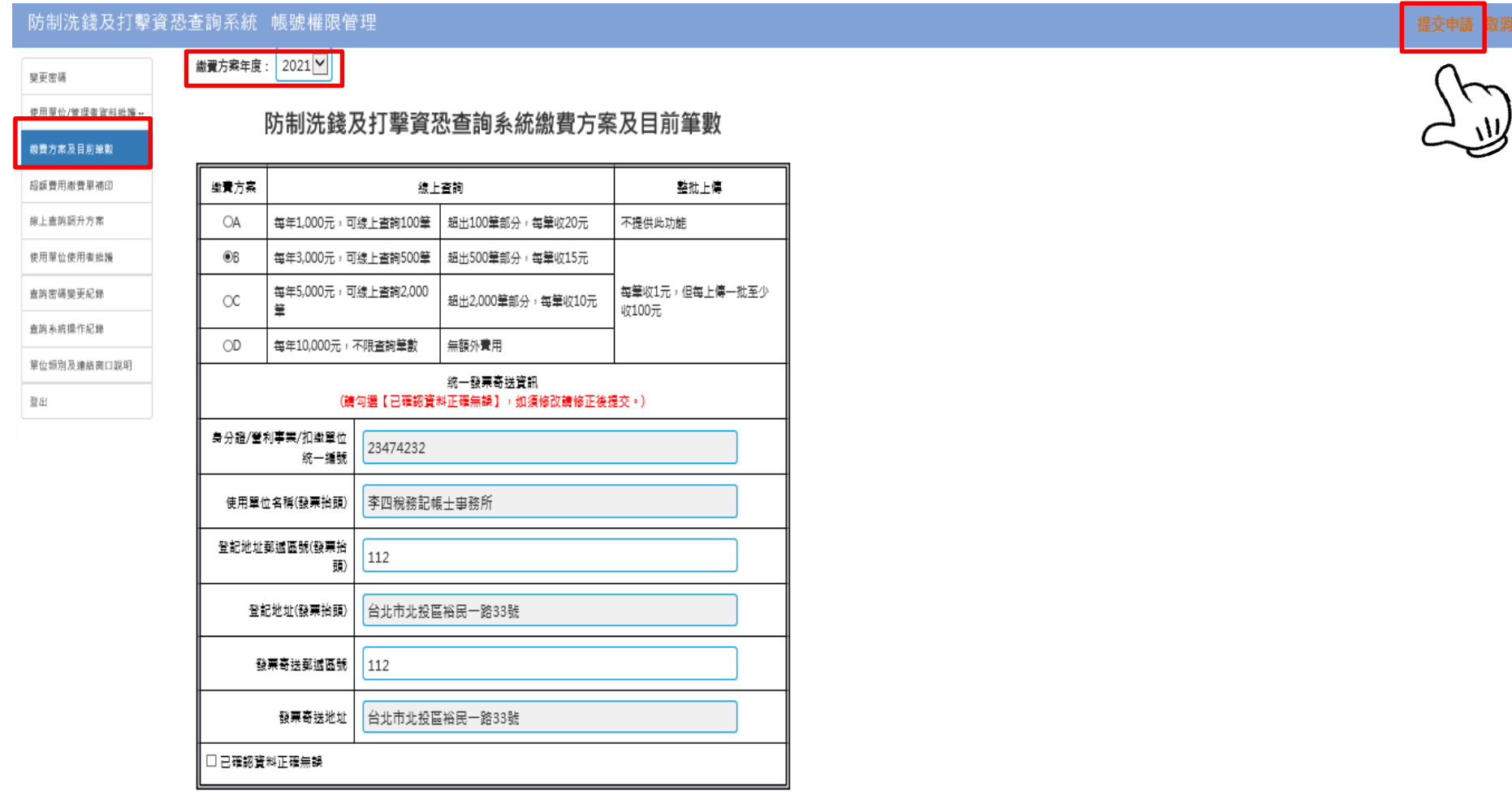

# 選擇110年度繳費方案步驟(續)

● 提交申請成功後請自行列印繳費單,系統亦會寄發繳費單至管理者信 箱,如109年有超額查詢筆數者,請於109年12月1日起檢查信箱是否 有超額線上查詢費繳費單,並請於12月30日前完成繳費

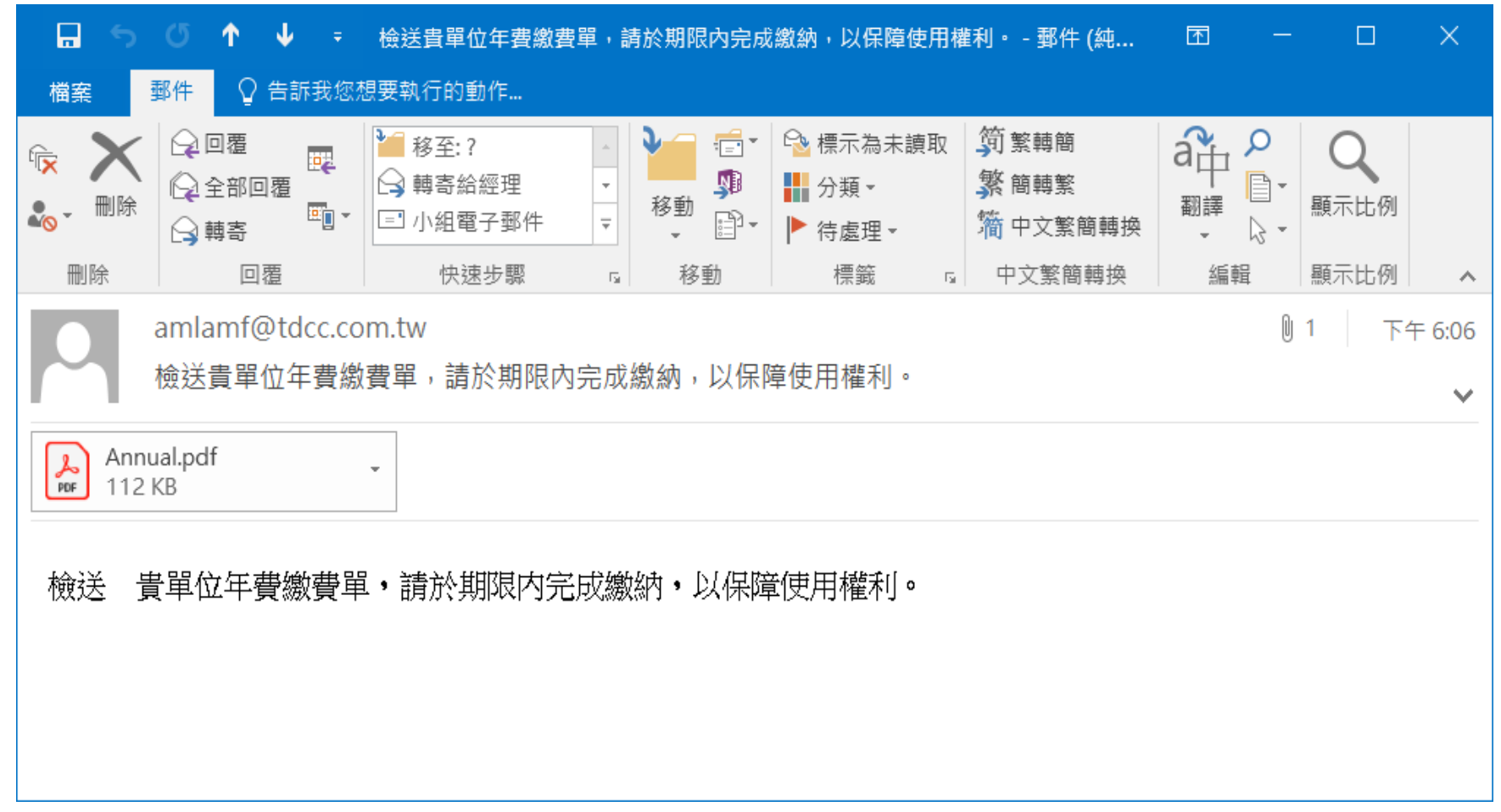

### 110年線上查詢費繳費單樣本

#### 臺灣集中保管結算所 防制洗錢及打擊資恐查詢系統繳費單 (線上查詢年費)

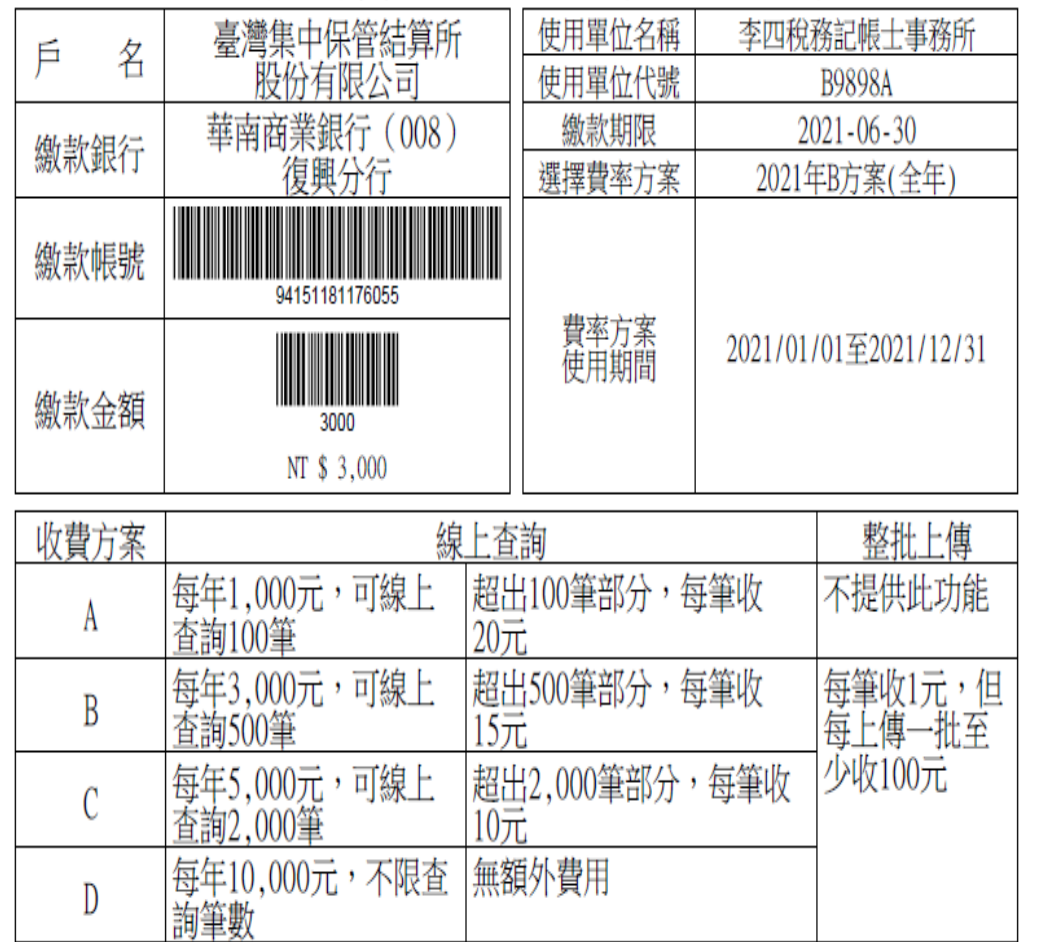

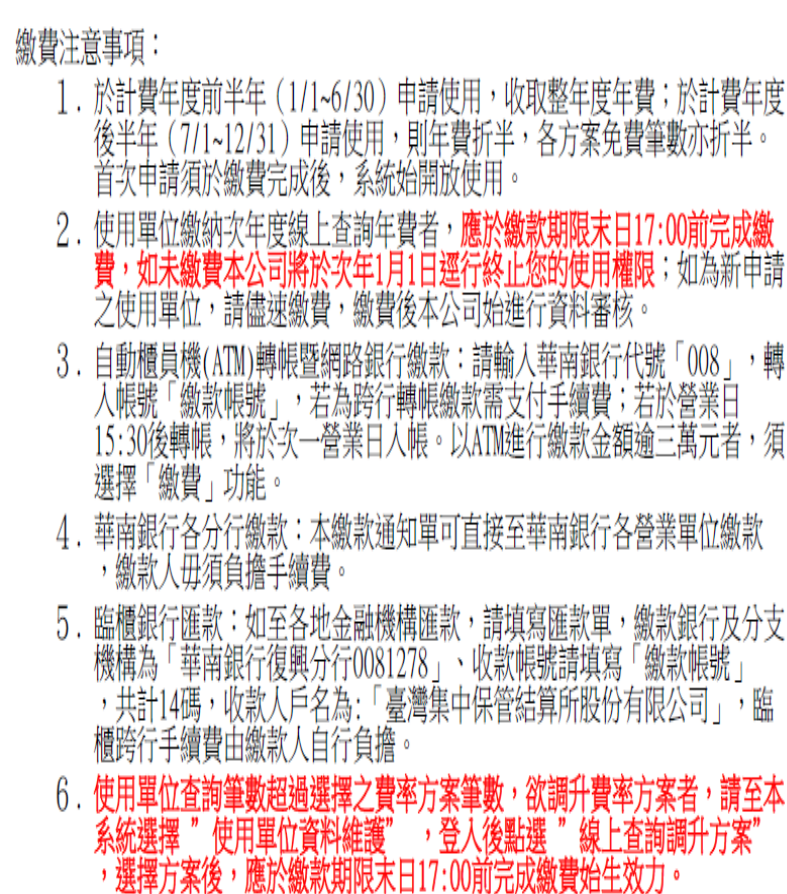

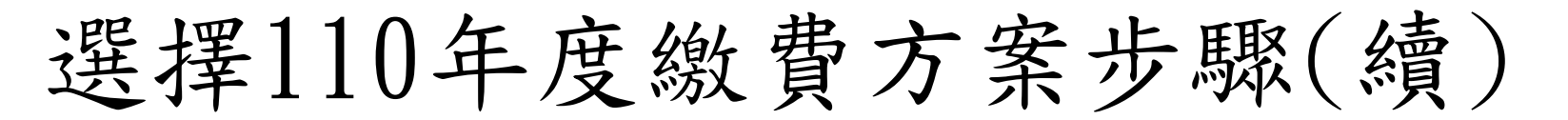

☆未收到email或不慎刪除email,可至AML系統選取「繳費方案 及目前筆數」列印繳費單繳費

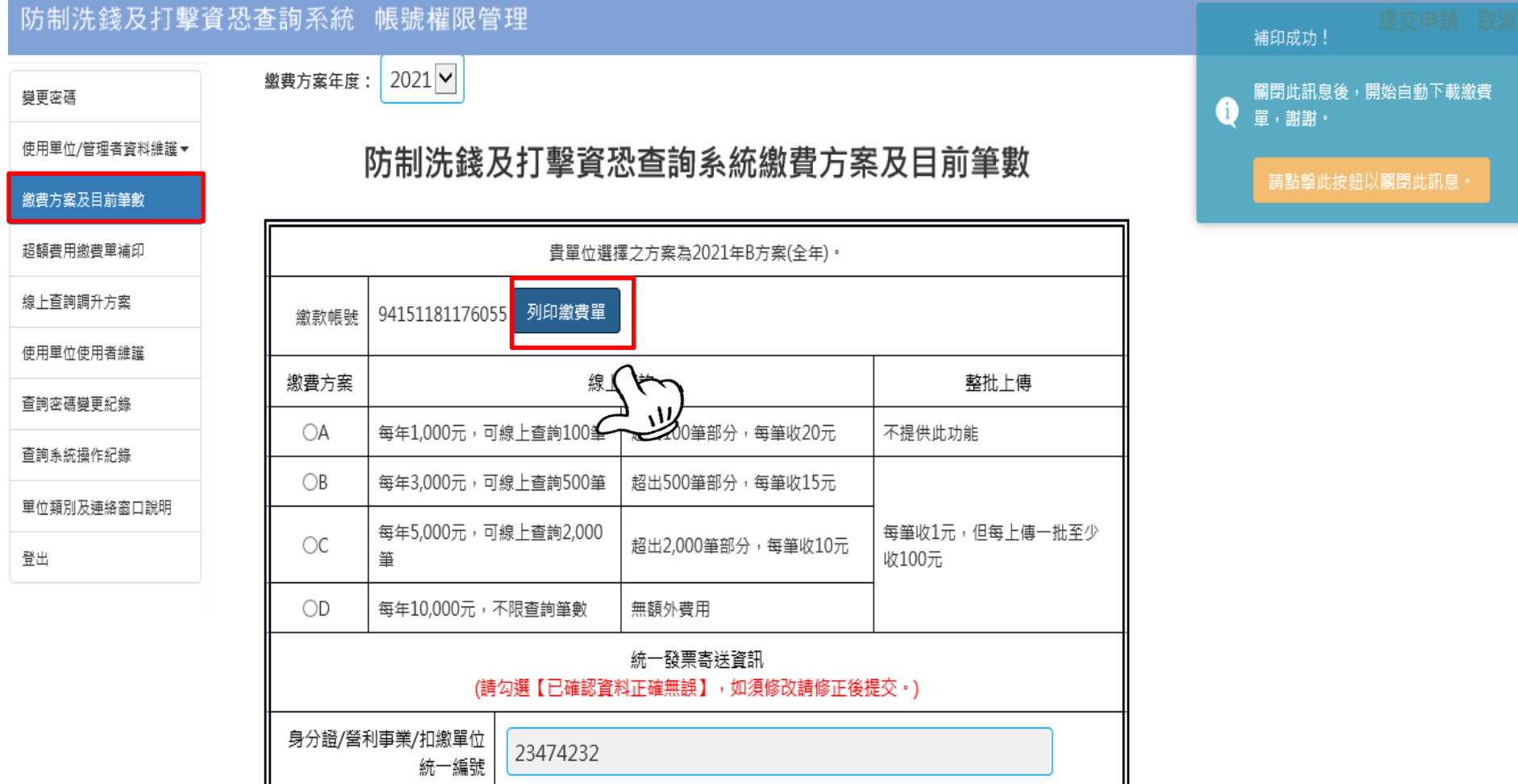

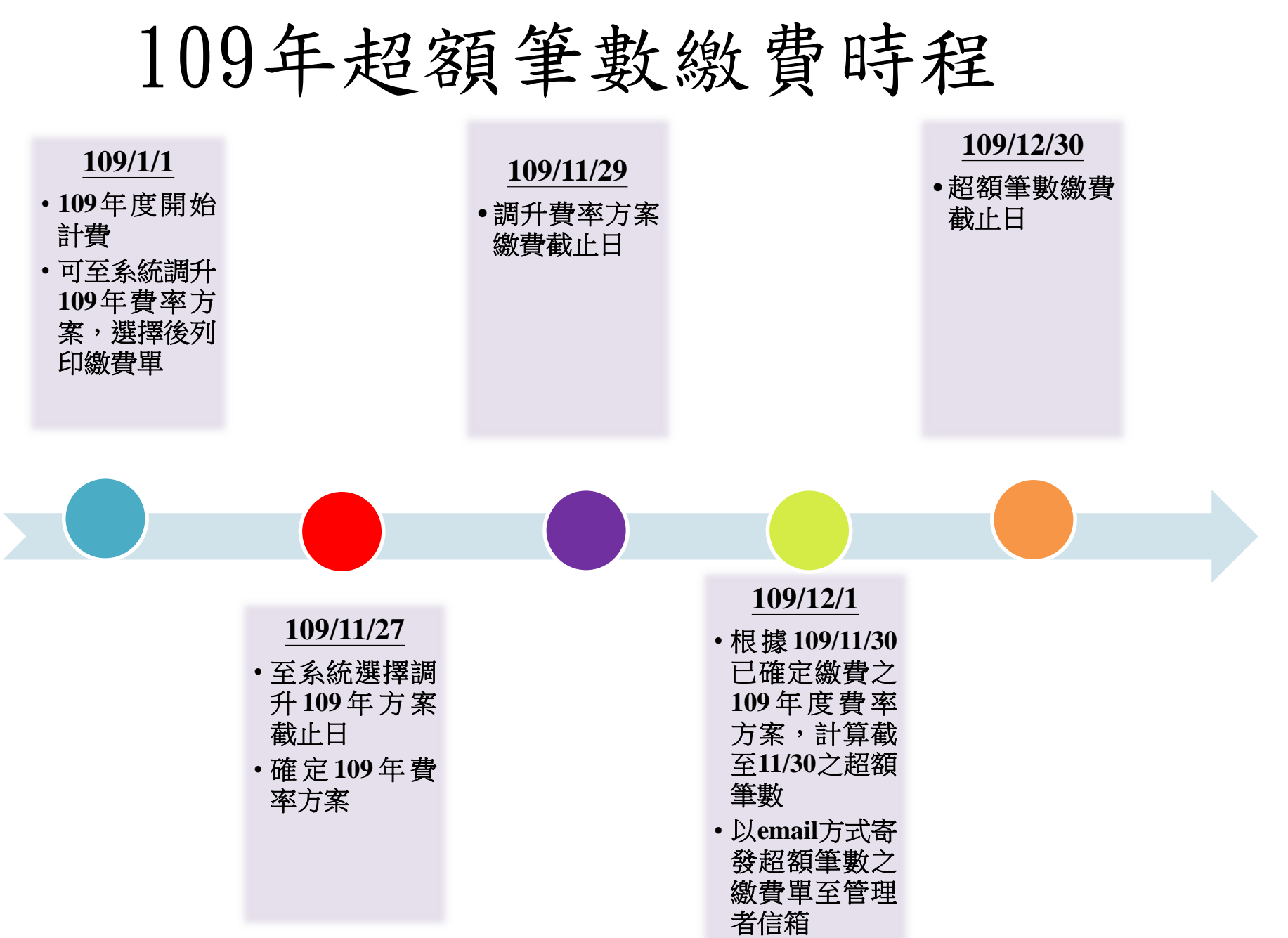